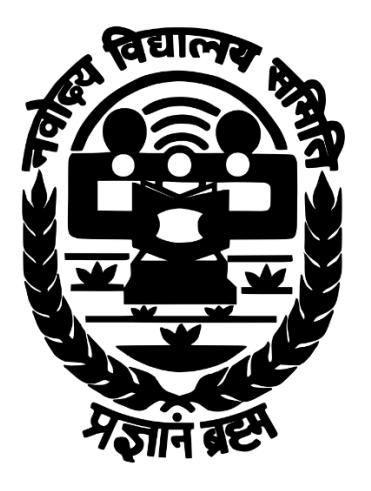

# **NAVODAYA VIDYALAYA SAMITI**

Employee Transfer Drive - 2018 **User Guide**

#### Note:

- 1. All the employees are required to register themselves before the last date. Existing users can login with their email-id and password used in ATD-2017. If you forgot your password, you can use Forgot password utility. If you forgot your email-id, by which you have registered, you can contact your principal.
- 2. Application form will contain all the basic information of employee, service records and transfer request.
- 3. It is mandatory to confirm your transfer request after filling up the information, if you want to participate in transfer drive. Other employee, who do not want to participate in transfer drive, are required to update their employee information.
- 4. Once confirmed, employee required to submit the print of application along with supporting documents to competent authority.
- 5. Fill application form in English language only.
- 6. Keep user-name and password safe and do not share with anyone.
- **7. For employee who want intend to participate in transfer drive, it is also required to select preference for category in which you claim your transfer.**
- 8. There will be two round of transfer:
	- a. In Round-1, all the employees have to edit / register for the on the portal.
	- b. Based on the available vacancies, employee can provide number of preferences for transfer. If employee allotted based on preference, order will not get cancelled in any circumstances. Hence kindly provide the preferences in which you are really intend to go.
	- c. In Round-2, Left over ACTUAL VACANCIES and RESULTANT VACANCIES arising out of Round-1 will be utilized to consider the request transfer. Against this, employees who did not get transfer to choice place may apply. In addition, employees who are displaced in 1st Round being on deemed vacancy but did not get transfer to choice place may also apply.

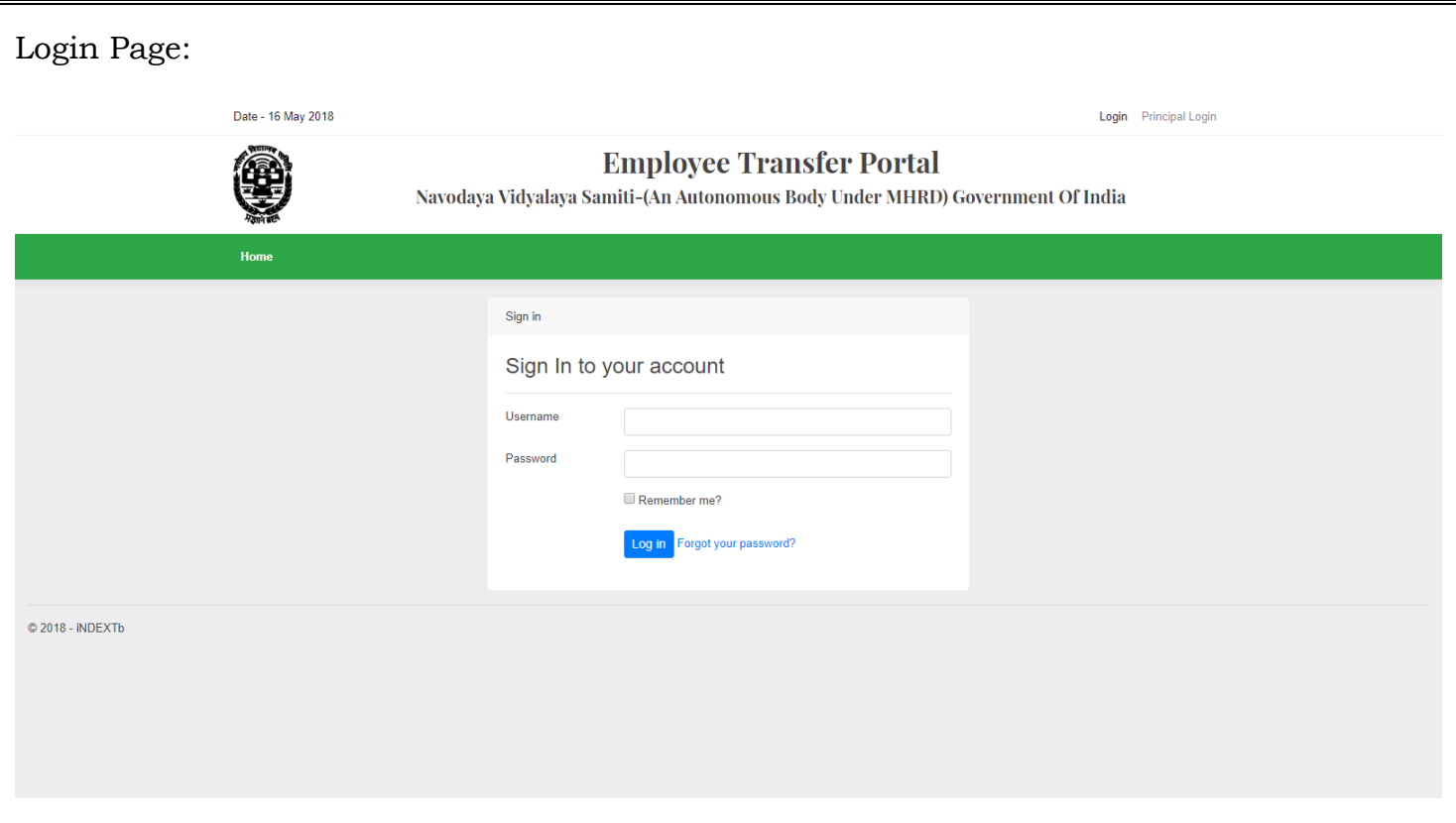

- 1. For new users, ensure that you have a personal Email Id. If you don't have, create an Email Id before proceeding further.
	- a. An automated email along with verification link will be sent by system for verification of your email-id. By clicking on that link, you will be redirected to portal. All the communications will be done on your registered email-id.
- 2. Existing users can login with their existing credentials.

#### 3. Dashboard:

#### Dashboard

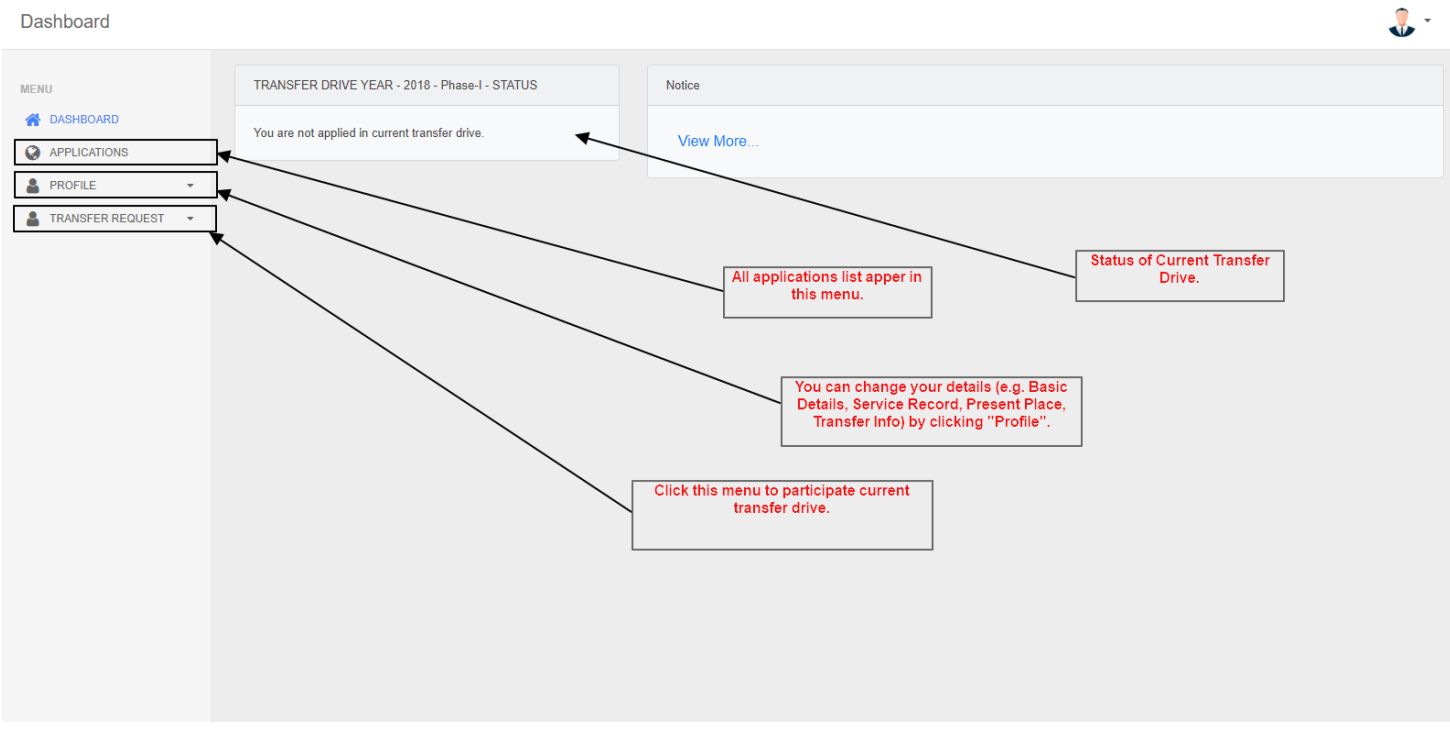

### 4. List of your applications applied till date since ATD-2017

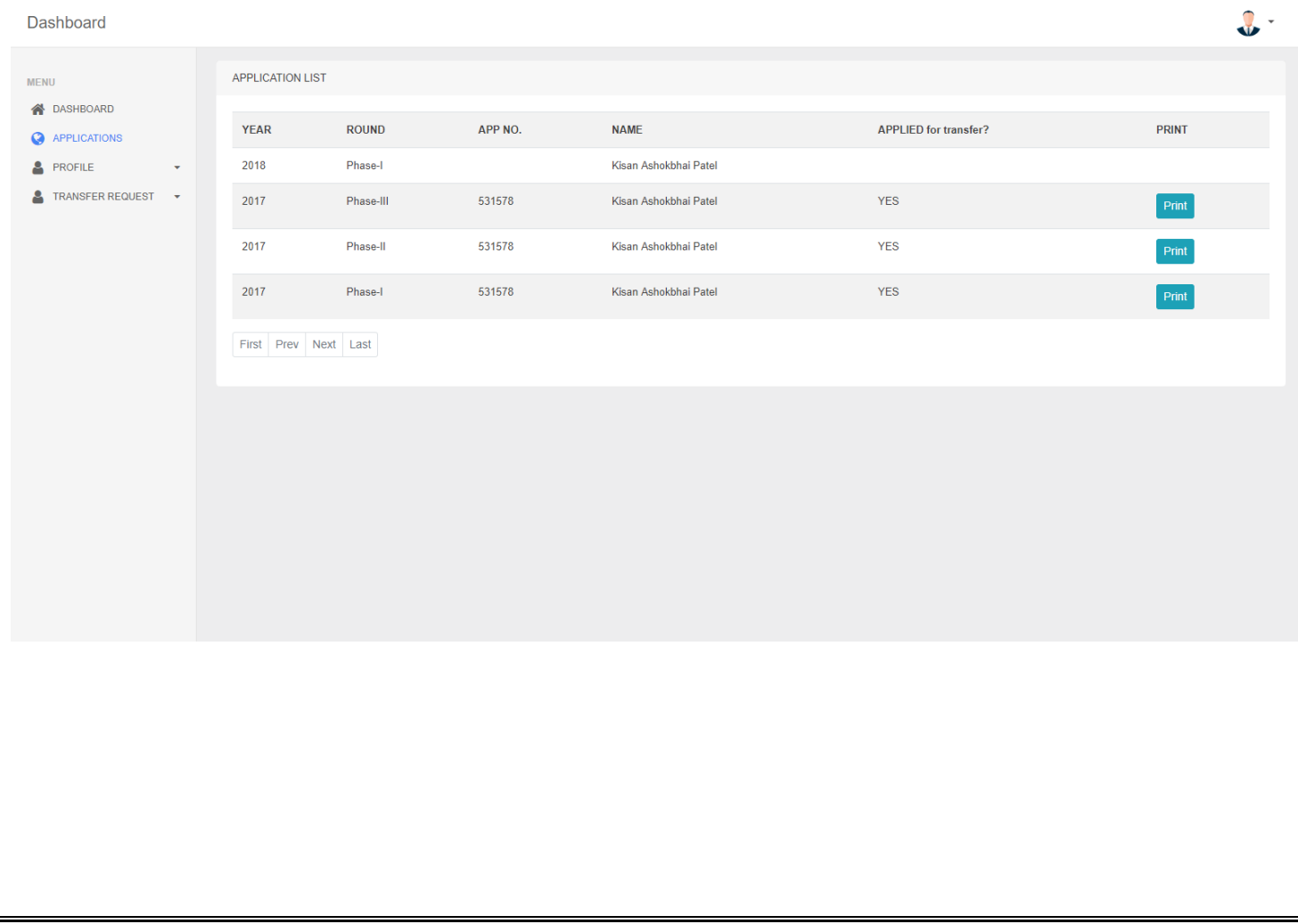

## 5. "PROFILE": Edit / provide your basic details. On submit, the page will automatically redirect you to fill your "PRESENT PLACE".

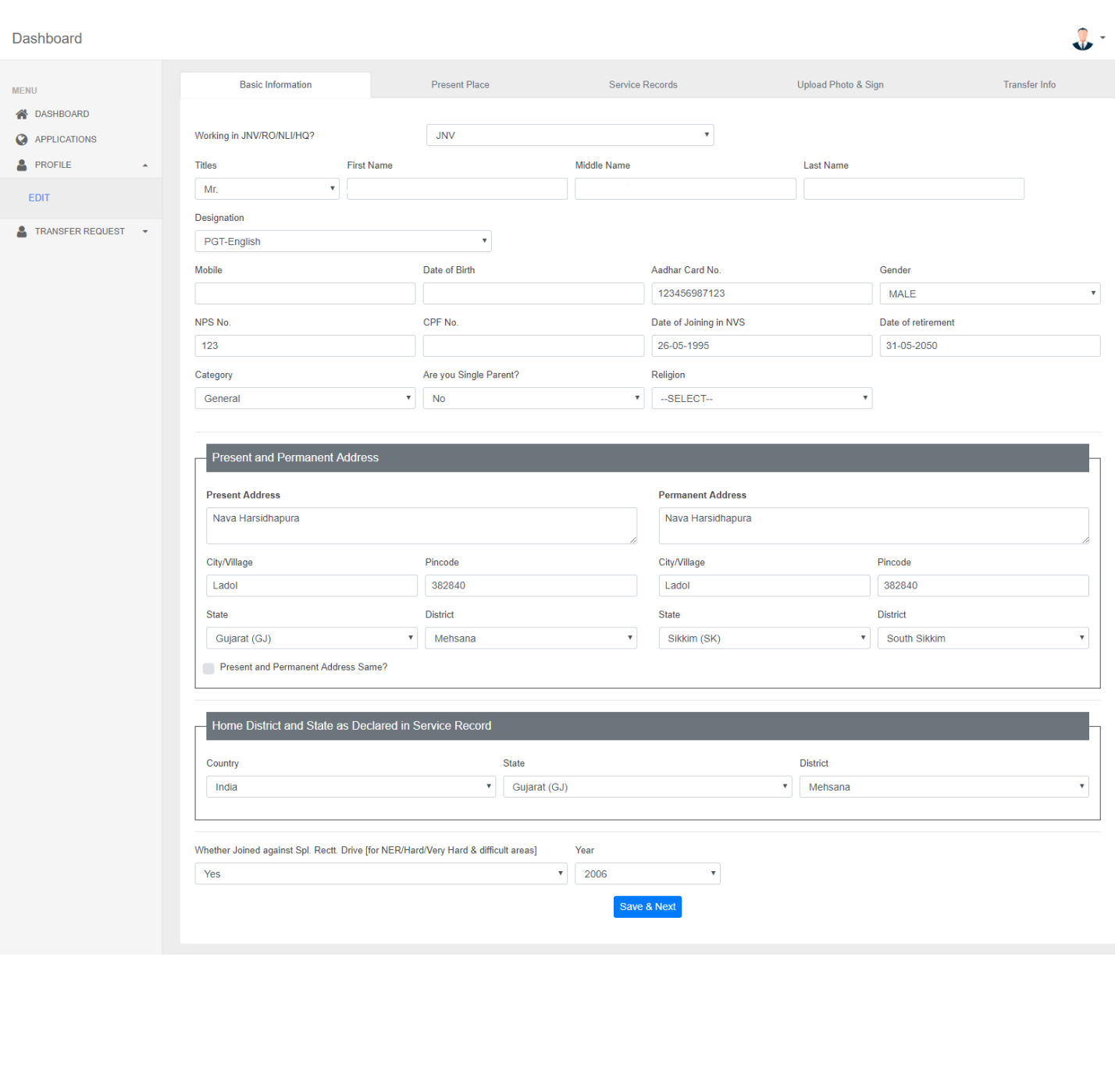

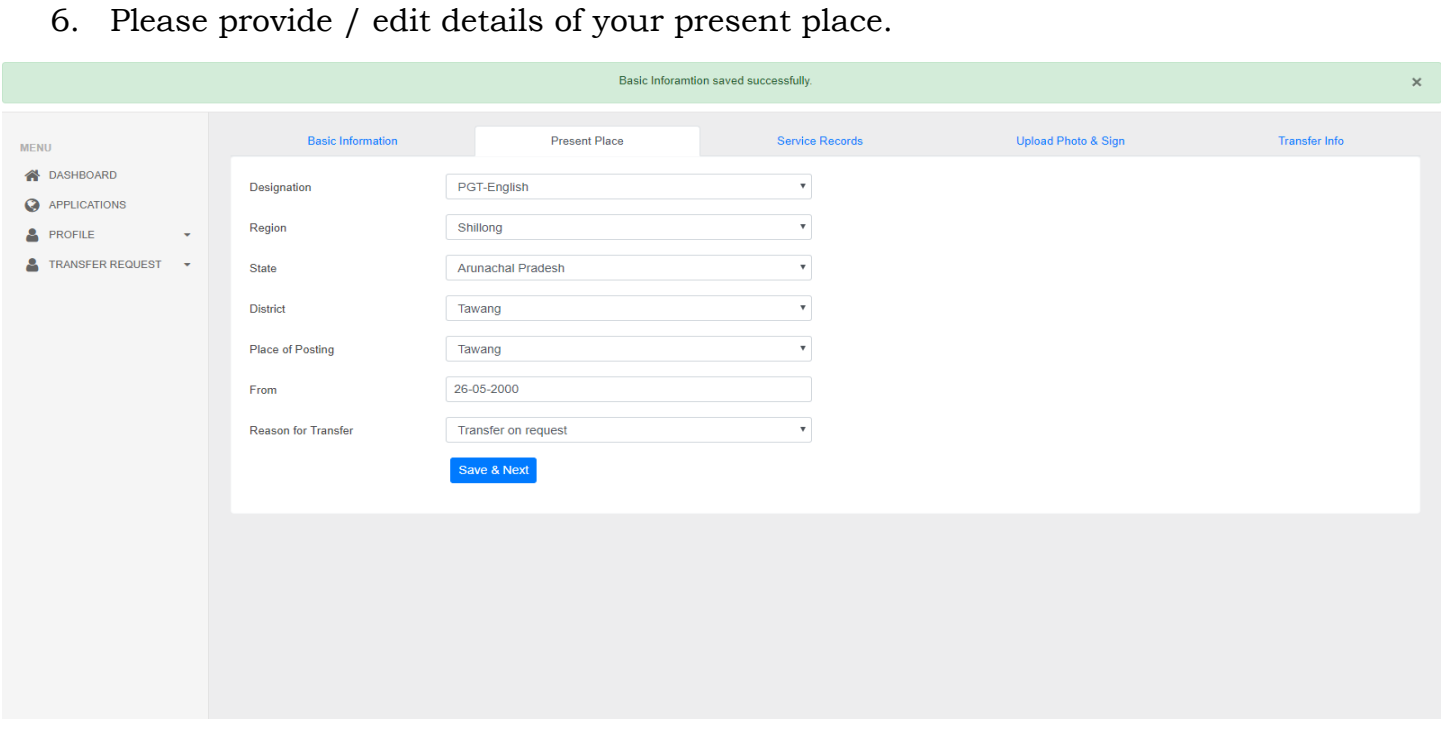

# 7. Provide / update your Service Records:

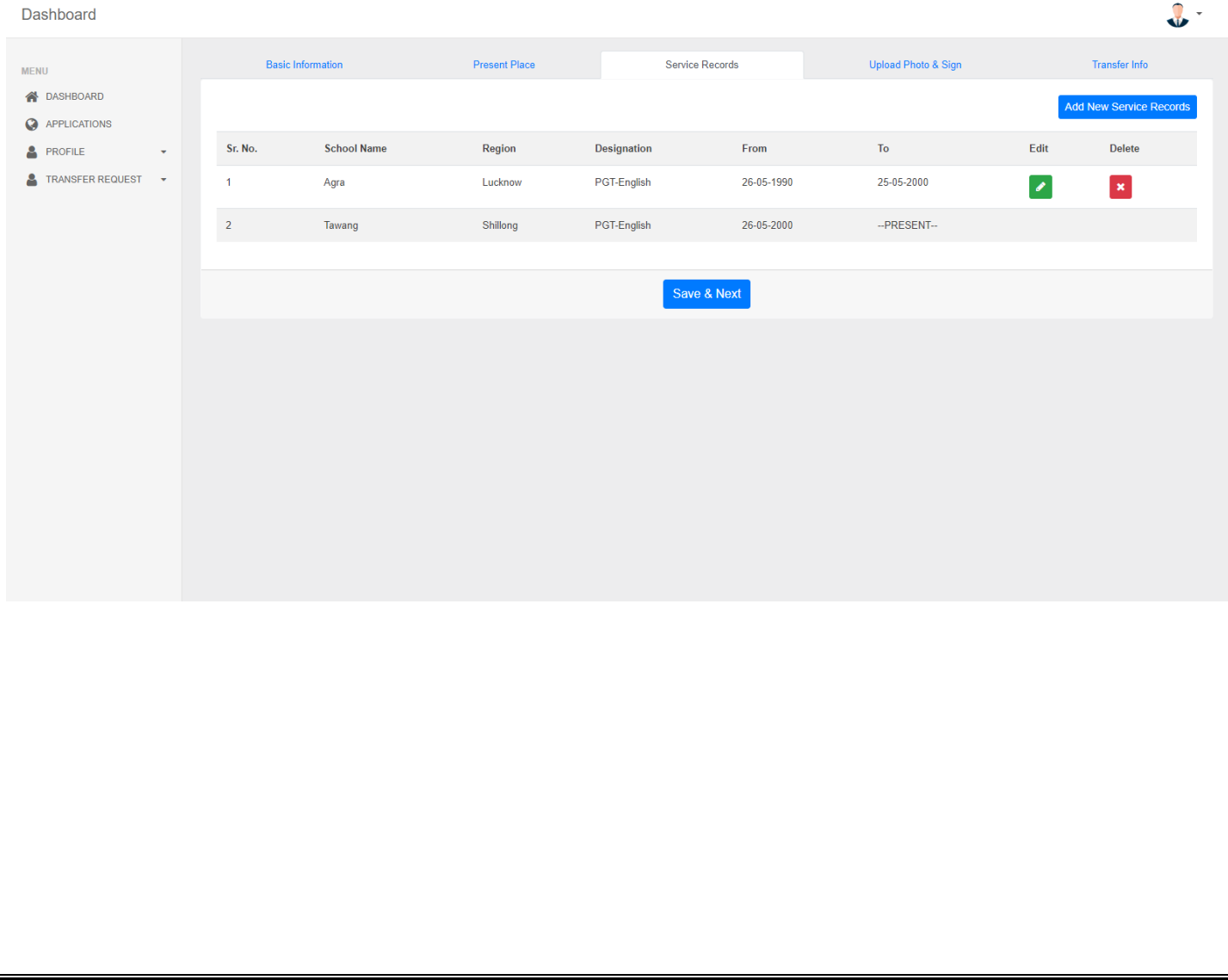

## 8. Provide / update your Photograph and signature:

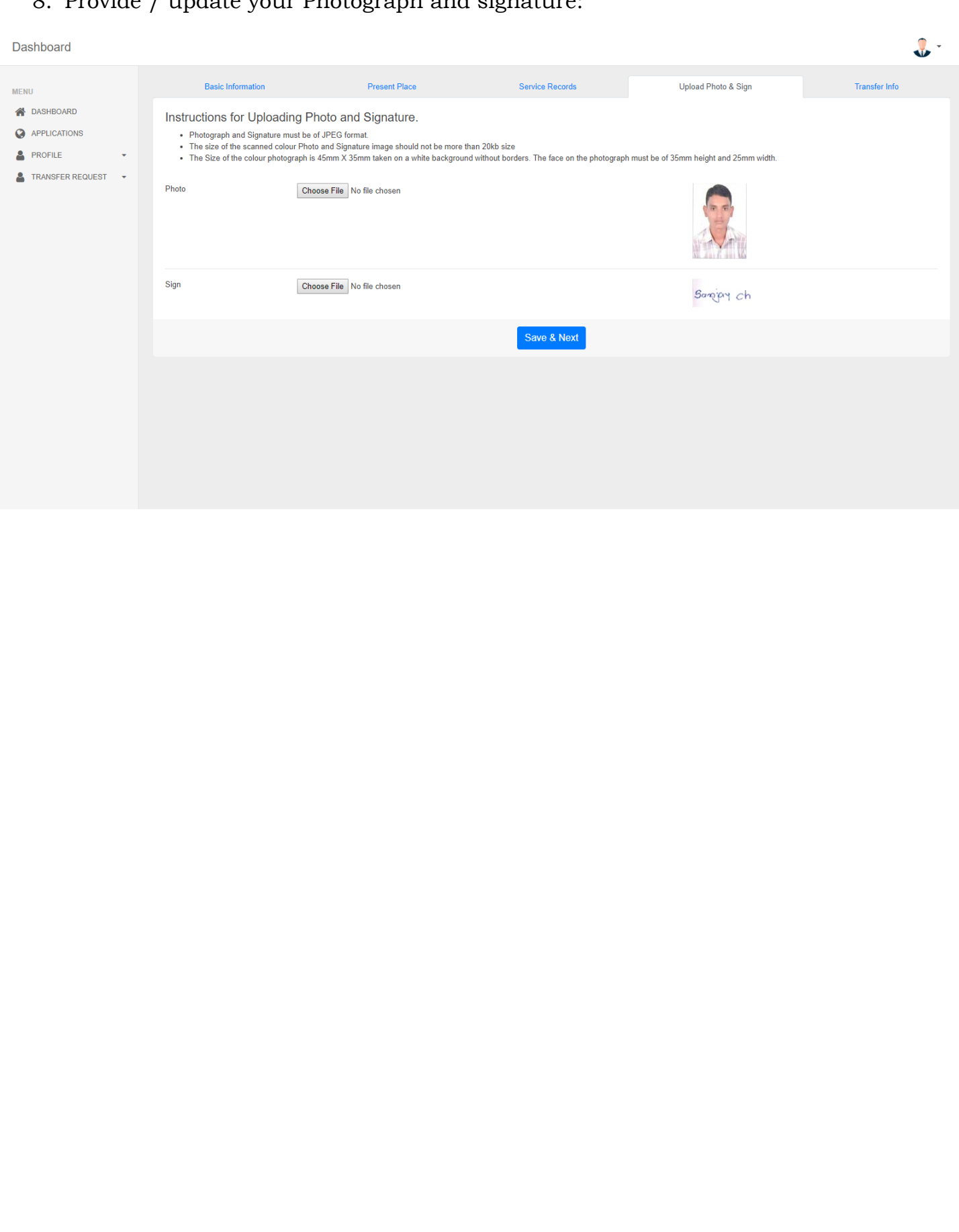

### 9. Transfer Related other information:

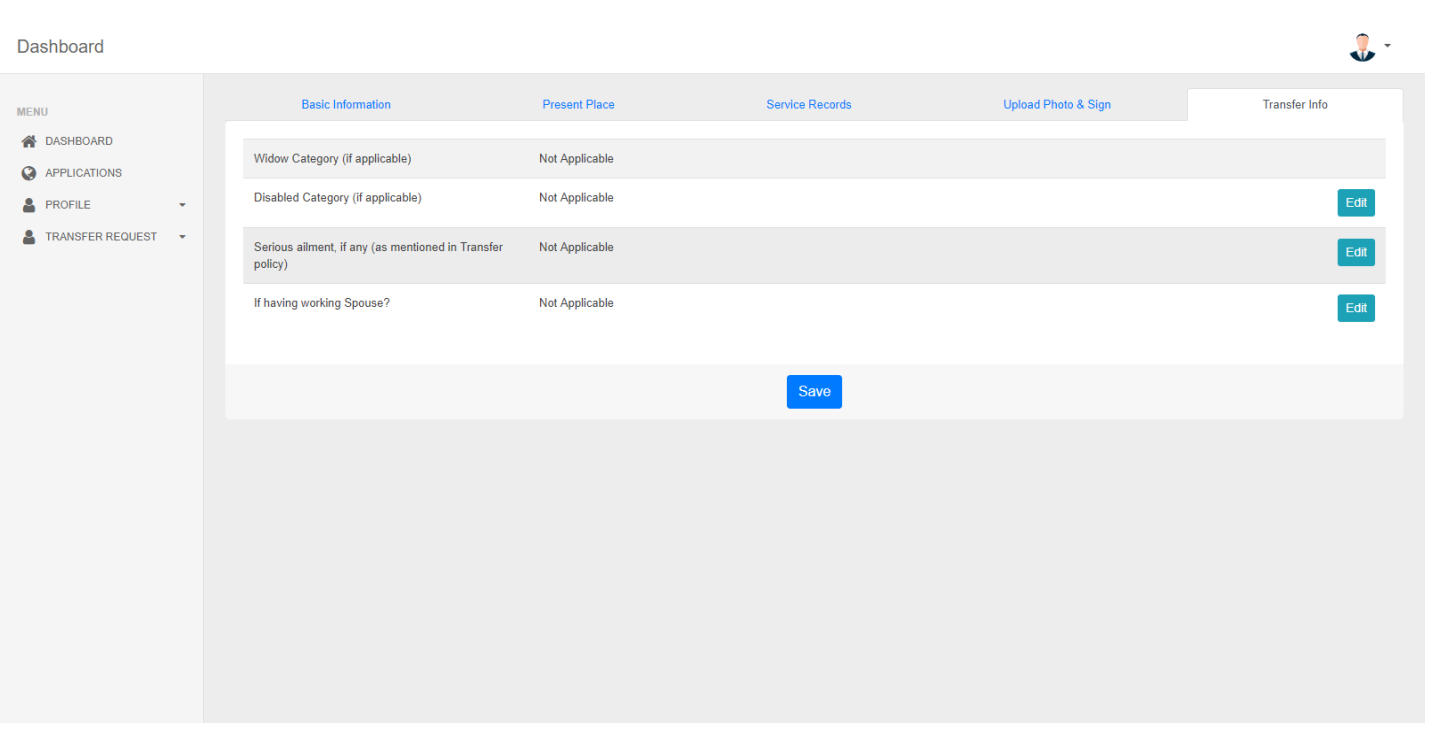

10. Apply in transfer drive: If you wish to participate in Transfer Drive, kindly click 'Yes' and also provide your claim category for transfer.

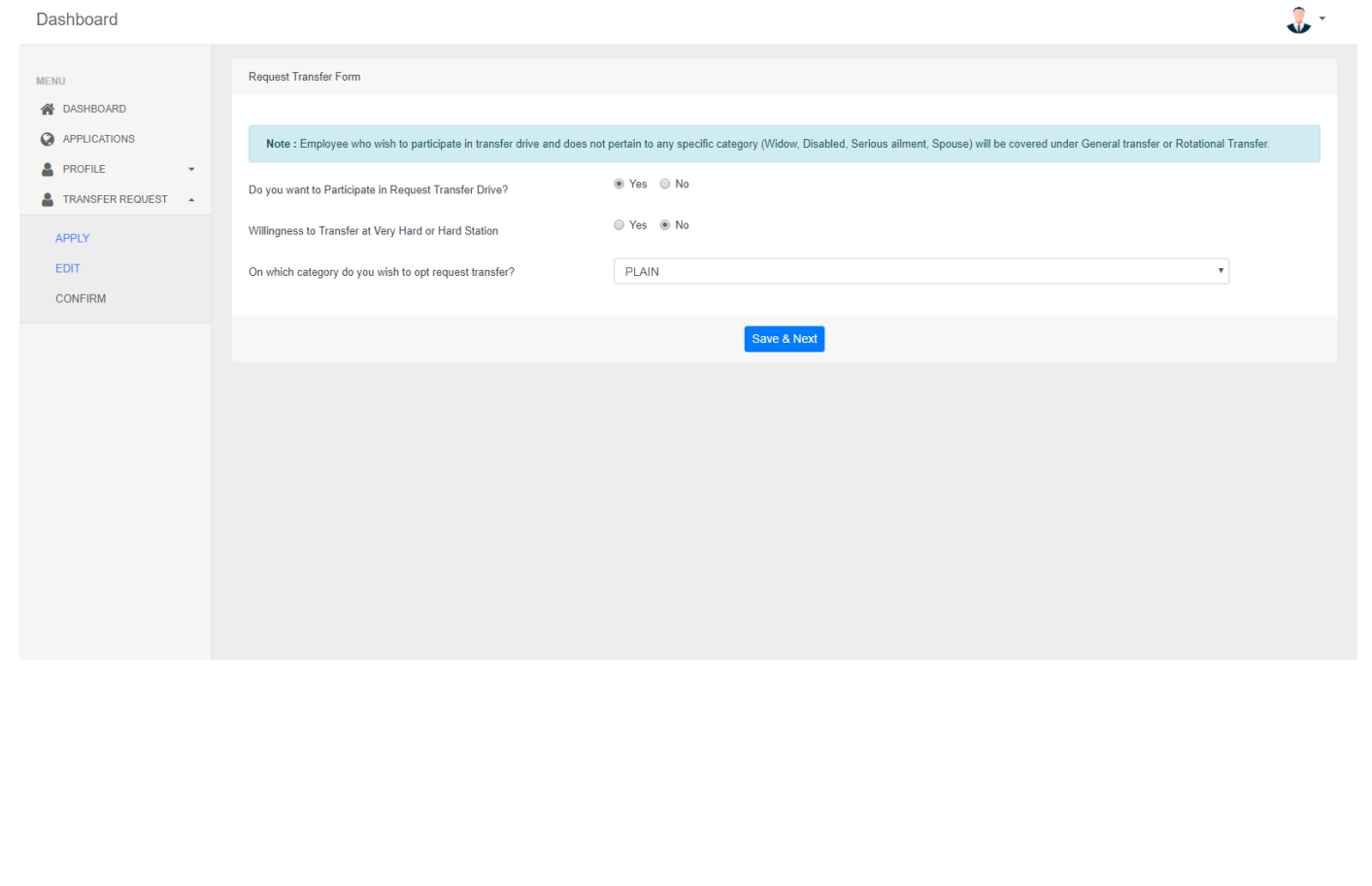

11. Provide your preferences for transfer. Once transfer order is issued, no change will be considered in any circumstances. Employees whose normal tenure is completed are liable to be transferred to vacant places. Hence, all such employees are requested to provide their preferences.

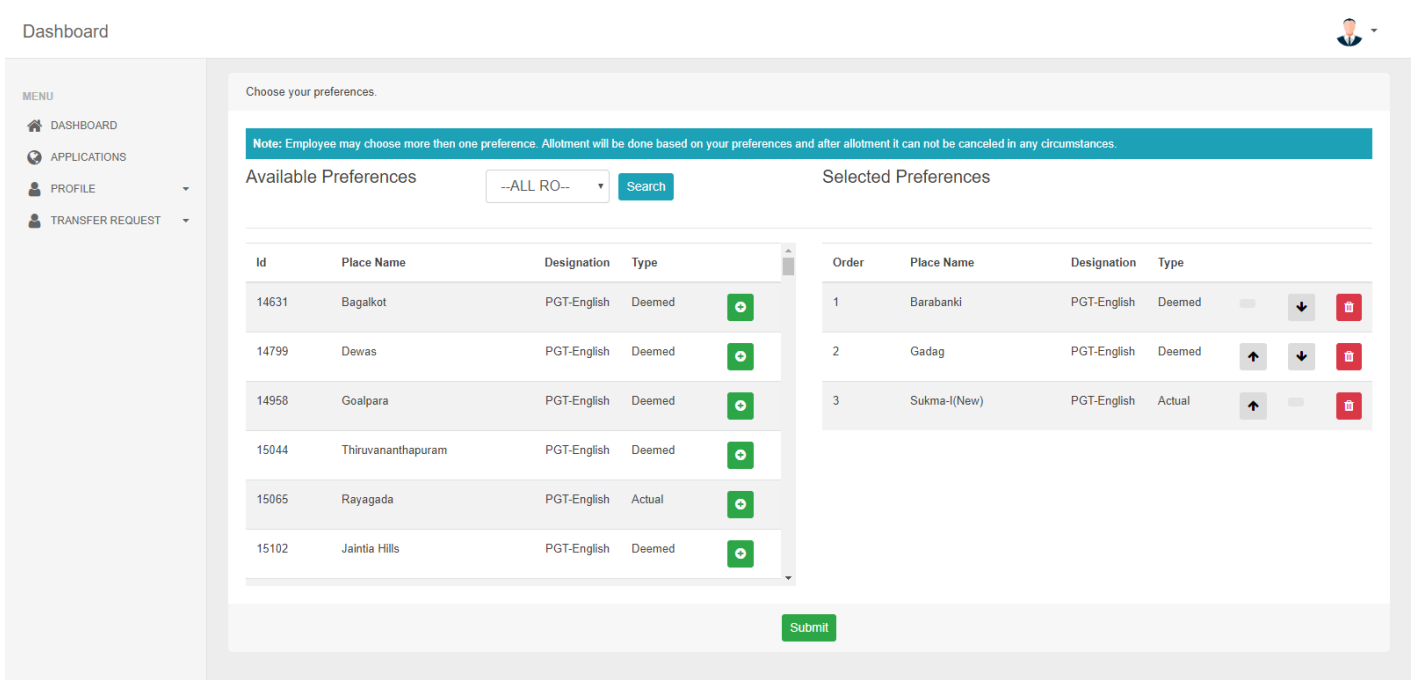

#### 12. "CONFIRM":

View your application and confirm if you find all the details correct. Only request for transfer will be considered for evaluation.

Kindly note: After confirmation, you will not be able to change any information.

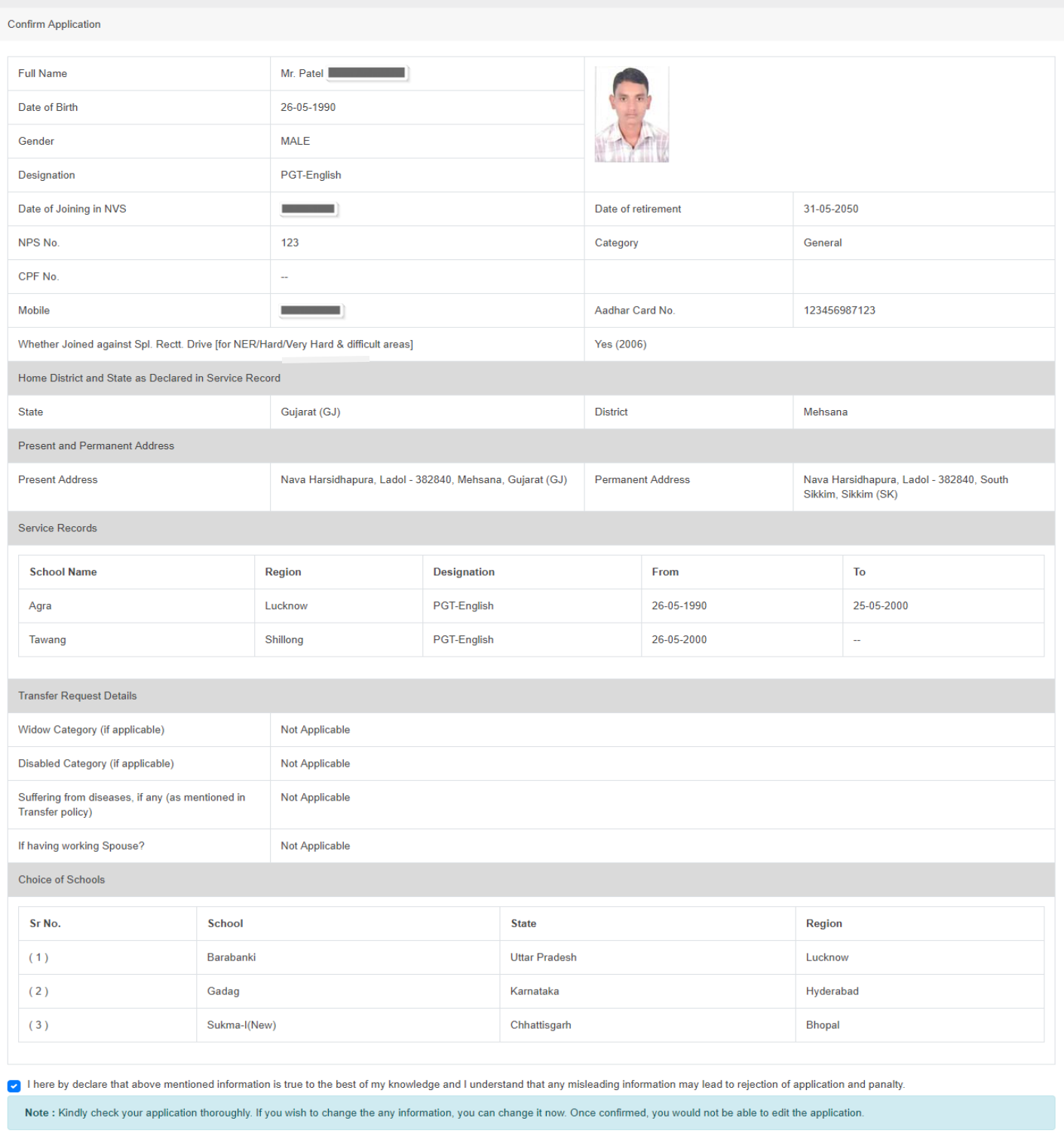

13. Print your application and submit it to competent authority with supporting documents. Note your application no. and employee id for further reference.

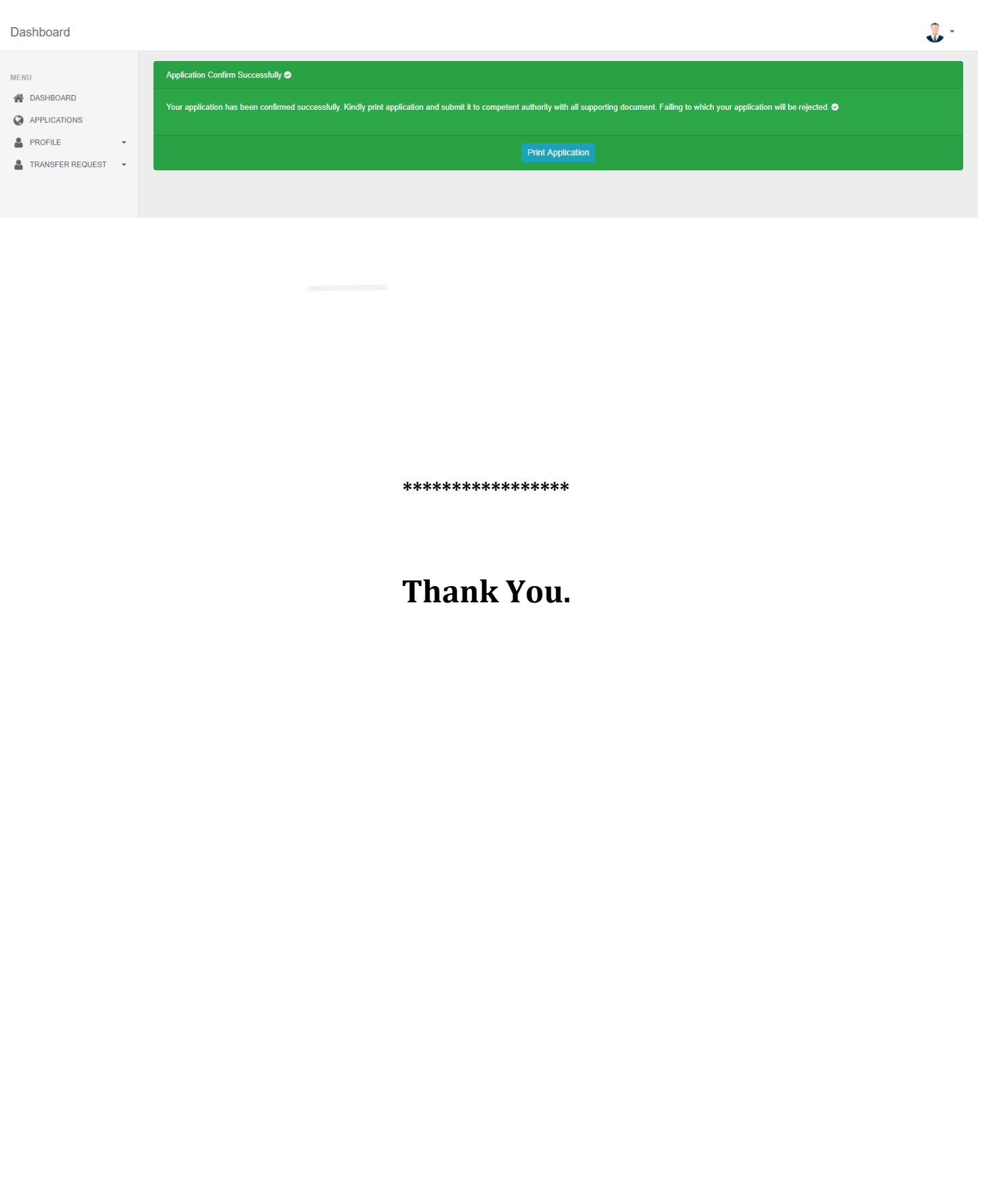